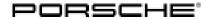

# Technical Information Service 52/16 ENU WG30 2

# WG30 - Re-programming DME Control Unit (Workshop Campaign)

Important: CRITICAL WARNING - This campaign includes steps where control unit(s) in the vehicle will be

programmed with the PIWIS Tester. The vehicle voltage must be maintained between 13.5 volts and 14.5 volts during this programming. Failure to maintain this voltage could result in damaged control unit(s). Damage caused by inadequate voltage during programming is not a warrantable defect. The technician must verify the actual vehicle voltage in the PIWIS Tester before starting the campaign and also document the actual voltage on the repair order. Please refer to Equipment Information EQ1401 for a list of suitable battery chargers/power supplies which should be used to maintain vehicle voltage.

Model Year: 2017

Model line: **911 (991)** 

Subject: **DME control unit** 

Issue: There may be a difference between the actual coolant temperature and the predicted

temperature due to incorrect positioning of the map-controlled thermostat during the warm-up

phase on the affected vehicles.

The error message "Fault cooling system" will then be displayed in the instrument cluster and the Check

Engine light will come on.

Remedial action:

Re-program DME control unit using the PIWIS Tester with test software version **33.400.020** (PIWIS Tester 3) or version **17.400.020** (PIWIS Tester II) or a higher software version installed.

# **NOTICE**

Use of a PIWIS Tester test software version that is older than the prescribed version

- Measure is ineffective
- ⇒ Always use the prescribed version or a higher version of the PIWIS Tester test software for control unit programming.

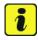

### Information

On vehicles with Porsche Doppelkupplung (PDK), the **PDK control unit** is also re-programmed automatically in addition to the **DME control unit**.

#### Programming time:

- Vehicles with 7-speed manual transmission (I-no. 487): 6 minutes
- Vehicles with PDK transmission (I-no. 250): 12 minutes

ENU 52/16 WG30

Service

# **Technical Information**

Affected Vehicles: Only the vehicles assigned to the campaign (see also PIWIS Vehicle information). This campaign affects 4.365 vehicles in North America.

## Required tools

Tools:

- Battery Charger/Power Supply Suitable for AGM Type batteries, recommended current rating of **70A** fixed voltage 13.5V to 14.5V. Refer to Equipment Information EQ-1105.
- 9900 PIWIS Tester 3 with PIWIS Tester test software version 33.400.020 (or higher) installed

or

9818 - PIWIS Tester II with PIWIS Tester test software version 17.400.020 (or higher) installed.

## Preparatory work

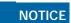

Fault entry in the fault memory and control unit programming aborted due to low voltage.

- Increased current draw during diagnosis or control unit programming can cause a drop in voltage, which can result in one or more fault entries and the abnormal termination of the programming process.
- Before starting control unit programming, connect a battery charger or power supply, suitable for AGM type batteries, recommended current rating of 70A fixed voltage 13.5V to 14.5V.

# **NOTICE**

Control unit programming will be aborted if the Internet connection is unstable.

- An unstable Internet connection can interrupt communication between PIWIS Tester II and the vehicle communication module (VCI). As a result, control unit programming may be aborted.
- During control unit programming, always connect PIWIS Tester II to the vehicle communication module (VCI) via the USB cable.

# **NOTICE**

Control unit programming will be aborted if the vehicle key is not recognized

- If the vehicle key is not recognized in vehicles with Porsche Entry & Drive, programming cannot be started or will be interrupted.
- ⇒ Switch on the ignition using the original vehicle key. To do this, replace the original vehicle key in the ignition lock with the plastic key fob if it was previously removed at the start of this procedure.

Procedure:

Carry out general preliminary work for control unit programming as described in  $\Rightarrow$  *Workshop* Manual '9X00IN Basic instructions and procedure for control unit programming using the PIWIS Tester - section on "Preliminary work"'.

# **Technical Information**

Service

52/16 ENU WG30

2

# Re-programming DME control unit

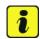

#### Information

The procedure described here is based on the PIWIS Tester II software version 17.400.020.

The PIWIS Tester instructions take precedence and in the event of a discrepancy, these are the instructions that must be followed.

A discrepancy may arise with later software versions for example.

#### Procedure:

1 Re-program DME control unit.

The basic procedure for programming a control unit is described in the Workshop Manual ⇒ Workshop Manual '9X00IN Basic instructions and procedure for control unit programming using the PIWIS Tester - section on "Programming".

For specific information on control unit programming during this campaign, see table below.

# NOTICE

Use of a PIWIS Tester test software version that is older than the prescribed version

- Measure is ineffective
- ⇒ Always use the prescribed version or a higher version of the PIWIS Tester test software for control unit programming.

| Required PIWIS Tester software version: | • PIWIS Tester 3: 33.400.02                                                                                                    | 33.400.020 (or higher) |  |  |
|-----------------------------------------|----------------------------------------------------------------------------------------------------|------------------------|--|--|
|                                         | • PIWIS Tester II: 17.400.02                                                                                                    | 20 (or higher)         |  |  |
| Type of control unit programming:       | Control unit programming using the 'Automatic programming' function for the DME control unit.                                                                                                    |                        |  |  |
|                                         | DME control unit > ⇒ 'Programming' menu >> 'Automatic programming' function.                                                                                                    |                        |  |  |
| Programming sequence:                   | Read and follow the information and instructions on the PIWIS Tester during the guided programming sequence.  During the programming sequence, the DME contrunit is re-programmed and then re-codedautomatically. |                        |  |  |
|                                         | On vehicles with Porsche Doppelkupp <b>PDK control unit</b> is also re-programmautomatically.                                                                                                    | •                      |  |  |
|                                         | Do not interrupt programming and                                                                                                    | d coding.              |  |  |

| Programming time (approx):                                                                       | <ul> <li>Vehicles with manual transmission: 6 minutes</li> <li>Vehicles with PDK transmission: 12 minutes</li> </ul>                          |  |  |
|--------------------------------------------------------------------------------------------------|----------------------------------------------------------------------------------------------------|--|--|
| Procedure in the event of <b>abnormal termination</b> of control unit programming:               | Repeat control unit programming by restarting programming.                                                                                    |  |  |
| Procedure in the event of <b>other error messages</b> appearing during the programming sequence: | ⇒ Workshop Manual '9X00IN Basic instructions and procedure for control unit programming using the PIWIS Tester - section on "Fault finding"'. |  |  |

# Reading out and erasing fault memory

Procedure:

- 1 In the control unit selection screen (⇒ 'Overview' menu), press •F7" to call up the Additional menu.
- 2 Select the function "Read all fault memories and erase if required" and press •F12" ('Next') to confirm your selection ⇒ Erasing fault memories.

The fault memories of the control units are read out.

- Once you have read out the fault memories, erase the fault memory entries by pressing •F8".
- 4 Press F12" ('Yes') in response to the question as to whether you really want to delete all fault memory entries.

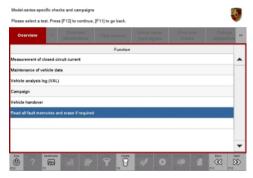

Erasing fault memories

The faults stored in the fault memories of the various control units are deleted.

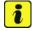

#### Information

If the fault memories of individual control units cannot be erased, proceed as follows:

- Switch off the ignition.
- Disconnect the PIWIS Tester diagnostic connector from the diagnostic socket.
- Lock the vehicle using the driver's key.
- Wait approx. 1 minute before unlocking the vehicle again.
- Start the engine, leave it running for a short time and then stop it again.
- Switch off the ignition and wait approx. 10 seconds before switching it back on again.
- Plug the PIWIS Tester diagnostic connector into the diagnostic socket again and restore communication with the vehicle.
- Read out the fault memory again and delete any fault memory entries that are stored.

Service

52/16 ENU WG30

2

If the control units still have faults that cannot be deleted and are not caused by control unit programming, these faults must be found and corrected. This work **cannot** be invoiced under the workshop campaign number.

5 Once you have erased the fault memories, select the ⇒ 'Overview' menu to return to the control unit selection screen ⇒ Control unit selection.

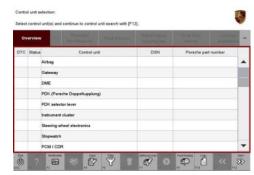

Control unit selection

# **Performing adaptations**

Procedure:

- 1 Select the **'DME'** control unit in the control unit selection screen ('Overview' menu) and press F12" ('Next') to confirm your selection.
- 2 Once the DME control unit has been found and is displayed in the overview, select the ⇒ 'Maintenance/repairs' menu.
- 3 Select menu item ⇒ 'Adaptations' and confirm your selection by pressing •F12" ('Next') ⇒ DME - Adaptations.

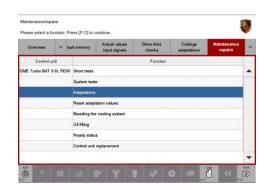

DME - Adaptations

# Service

# WG30 ENU 52/16

# **Technical Information**

- Comply with the displayed preconditions and press
   F12" ('Next') to confirm ⇒ Adaptation preconditions.
- 5 Perform throttle valve adaptation.

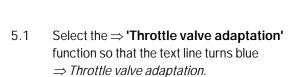

- 5.2 Press F8" ('Start') to start throttle valve adaptation.
- 5.3 Follow the instructions on the PIWIS Tester while throttle valve adaptation is being performed.

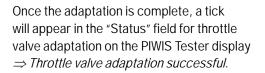

If throttle valve adaptation is **not** completed successfully, the adaptation must be **repeated**.

- 5.4 Press F8" ('Stop') to end throttle valve adaptation.
- 6 Perform Variable Turbine Geometry (VTG) adjuster adaptation.

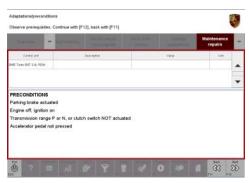

Adaptation preconditions

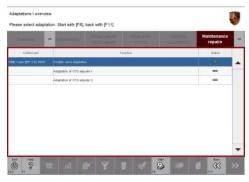

Throttle valve adaptation

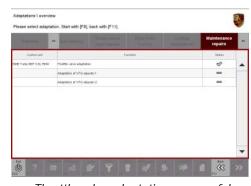

Throttle valve adaptation successful

# NOTICE

# **Electrically moved components**

- · Danger of limbs being trapped or severed
- · Risk of damage to components
- ⇒ Do not reach into the danger area.
- ⇒ Do not move components or tools into the danger area.

- ⇒ Keep third parties away from the danger area.
  - 6.1 Select the ⇒ 'VTG adjuster 1 adaptation' function so that the text line turns blue ⇒ VTG adjuster 1 adaptation.
  - 6.2 Start VTG adjuster 1 adaptation by pressing •F8" ('Start').
  - 6.3 Follow the instructions on the PIWIS Tester while VTG adjuster 1 adaptation is being performed.

Once the adaptation is complete, a tick will appear in the "Status" field for VTG adjuster 1 adaptation on the PIWIS Tester display  $\Rightarrow$  VTG adjuster 1 adaptation successful.

If VTG adjuster 1 adaptation is **not** completed successfully, the adaptation must be **repeated**.

- 6.4 End VTG adjuster 1 adaptation by pressingF8" ('Stop').
- 6.5 Select the ⇒ 'VTG adjuster 2 adaptation' function so that the text line turns blue ⇒ VTG adjuster 2 adaptation.
- 6.6 Start VTG adjuster 2 adaptation by pressingF8" ('Start').
- 6.7 Follow the instructions on the PIWIS Tester while VTG adjuster 2 adaptation is being performed.

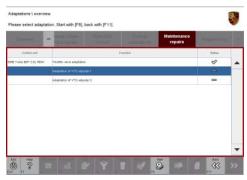

VTG adjuster 1 adaptation

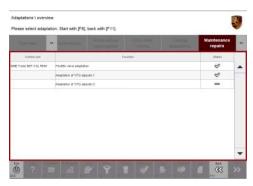

VTG adjuster 1 adaptation successful

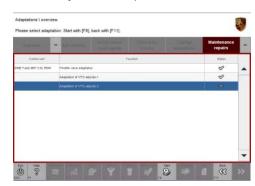

VTG adjuster 2 adaptation

# **Technical Information**

Once the adaptation is complete, a tick will appear in the "Status" field for VTG adjuster 2 adaptation on the PIWIS Tester display  $\Rightarrow$  VTG adjuster 2 adaptation successful.

If VTG adjuster 2 adaptation is **not** completed successfully, the adaptation must be **repeated**.

- 6.8 End VTG adjuster 2 adaptation by pressingF8" ('Stop').
- 7 Press •F11" ('Back') to return to the start page of the ⇒ 'Maintenance/repairs' menu.

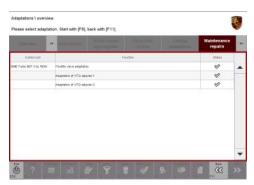

VTG adjuster 2 adaptation successful

8 Select the ⇒ 'Overview' menu and press • F11" ('Back') to return to the control unit selection screen.

# Concluding work

Procedure:

- 1 Switch off the ignition.
- 2 Disconnect the PIWIS Tester from the vehicle.
- 3 Switch off and disconnect the battery charger.
- 4 On vehicles with Porsche Entry & Drive, replace the original vehicle key in the ignition lock with the control panel again.

# Warranty processing

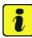

#### Information

The working times specified were determined especially for the performance of this campaign and may deviate from the working times published in the catalogue of operations contained in PIWIS.

#### Scope 1: Re-program DME control unit

• Vehicles with 7-speed manual transmission (I-no. 487)

# **Technical Information**

Service

52/16 ENU WG30

2

Labor time: 39 TU

Labor time: 57 TU

| Wor | king | time: |
|-----|------|-------|
|     |      |       |

Re-programming DME control unit

Includes: Connecting and disconnecting battery charger

Connecting and disconnecting PIWIS Tester

Performing adaptations

Reading out and erasing fault memories

Invoicing: ⇒ Damage Code WG30 66 000, Repair Code 1

# Scope 2: Re-program DME control unit

Vehicles with PDK transmission (I-no. 250)

# Working time:

Re-programming DME control unit

Includes: Re-programming PDK control unit

Connecting and disconnecting battery charger Connecting and disconnecting PIWIS Tester

Performing adaptations

Reading out and erasing fault memories

Invoicing: ⇒ Damage Code WG30 66 000, Repair Code 1

Important Notice: Technical Bulletins issued by Porsche Cars North America, Inc. are intended only for use by professional automotive technicians who have attended Porsche service training courses. They are written to inform those technicians of conditions that may occur on some Porsche vehicles, or to provide information that could assist in the proper servicing of a vehicle. Porsche special tools may be necessary in order to perform certain operations identified in these bulletins. Use of tools and procedures other than those Porsche recommends in these bulletins may be detrimental to the safe operation of your vehicle, and may endanger the people working on it. Properly trained Porsche technicians have the equipment, tools, safety instructions, and know-how to do the job properly and safely. If a particular condition is described, do not assume that the bulletin applies to your vehicle, or that your vehicle will have that condition. See your authorized Porsche Dealer for the latest information about whether a particular technical bulletin applies to your vehicle. Part numbers listed in these bulletins are for reference only. Always check with your authorized Porsche dealer to verify the current and correct part numbers. The work procedures updated electronically in the Porsche PIWIS diagnostic and testing device take precedence and, in the event of a discrepancy, the work procedures in the PIWIS

Tester are the ones that must be followed.

| Dealership   | Service Manager | <br>Shop Foreman    | <br>Service Technician | <br> | <br> |
|--------------|-----------------|---------------------|------------------------|------|------|
| Distribution | A + M           | \\/                 | Comito Tookaisiaa      |      |      |
| Routing      | Asst. Manager   | <br>Warranty Admin. | <br>Service Technician | <br> | <br> |

Dr. Ing. h.c. F. Porsche AG is the owner of numerous trademarks, both registered and unregistered, including without limitation the Porsche Crest®, Porsche®, Boxster®, Carrera®, Cayenne®, Cayman®, Macan®, Panamera®, Speedster®, Spyder®, 918 Spyder®, Tiptronic®, VarioCam®, PCM®, PDM®, 911®, RS®, 48®, FOUR, UNCOMPROMISED®, and the model numbers and the distinctive shapes of the Porsche automobiles such as, the federally registered 911 and Boxster automobiles. The third party trademarks contained herein are the properties of their respective owners. Porsche Cars North America, Inc. believes the specifications to be correct at the time of printing. Specifications, performance standards, standard equipment, options, and other elements shown are subject to change without notice. Some options may be unavailable when a car is built. Some vehicles may be shown with non-U.S. equipment. The information contained herein is for internal authorized Porsche dealer use only and cannot be copied or distributed. Porsche recommends seat belt usage and observance of traffic laws at all times.